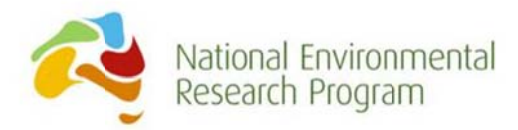

# **Aquatic refuge MCAS-S Datapack** for the Tasmanian Midlands

# A worked example of using the MCAS-S tool for addressing aquatic questions in the Tasmanian Midlands

**REPORT - PRE-PRINT VERSION** 

prepared by:

Regina Magierowski, Oberon Carter, Louise Gilfedder, Suzie Gaynor, Ted Lefroy and Peter E Davies University of Tasmania

2014

The Landscapes and Policy Research Hub is supported through funding from the Australian Government's National Environmental Research Programme www.environment.gov.au/nerp and involves researchers from the University of Tasmania (UTAS), The Australian National University (ANU), Murdoch University, the Antarctic Climate & Ecosystems Cooperative Research Centre (ACE CRC), Griffith University and Charles Sturt

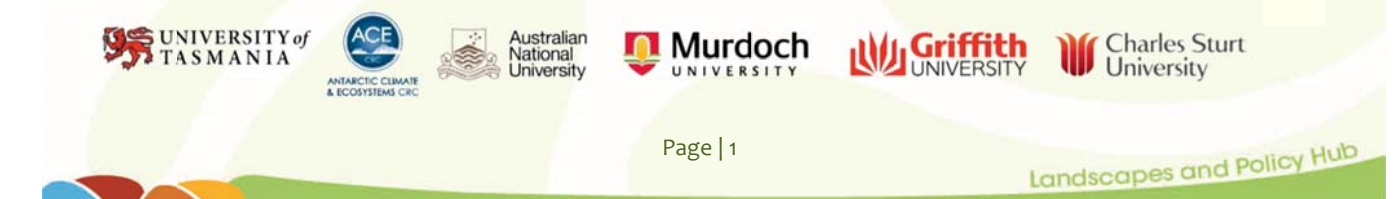

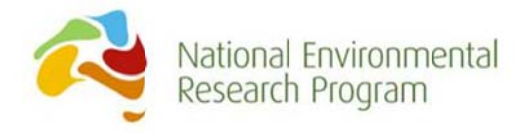

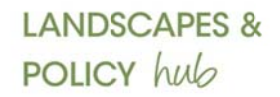

#### Aquatic MCAS-S Datapacks from the Landscapes and Policy Hub.

Enquiries to: reginam@utas.edu.au

#### © University of Tasmania

This work is copyright. It may be produced in whole or in part for study or training purposes subject to the inclusion of an acknowledgement of the source. It is not intended for commercial sale or use. Reproduction for other purposes other than those listed above requires the written permission from the authors.

The aim of this users' guide is to describe the datapack and provide detailed instructions on how the spatial data can be integrated with MCAS-S software for decision support. The instructions take the form of a worked example. You will need to download and install MCAS-S software to your desktop. The worked examples then step you through using MCAS-S and how to open an MCAS-S package to combine layers. This guide is not intended to be a comprehensive guide to using MCAS-S, nor to replace the program-specific user-guide. For more detailed information on how to use MCAS-S, including how to spatial data for MCAS-S. please see the ABARES website prepare http://daff.gov.au/ABARES/Pages/data/mcass.aspx and User Guide (ABARES 2014). The report is an output of the Landscapes and Policy Research Hub.

Requests and enquiries concerning reproduction rights should be addressed to:

**Communications Manager** Landscapes and Policy Hub Private Bag 141, Hobart Tasmania 7001 Tel: +61 3 6226 6276 Email: Landscapes.Policy@utas.edu.au

Page | 2

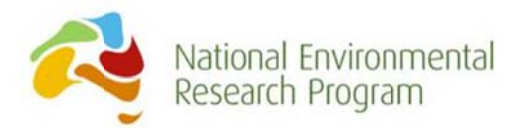

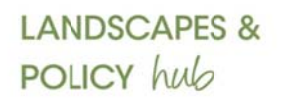

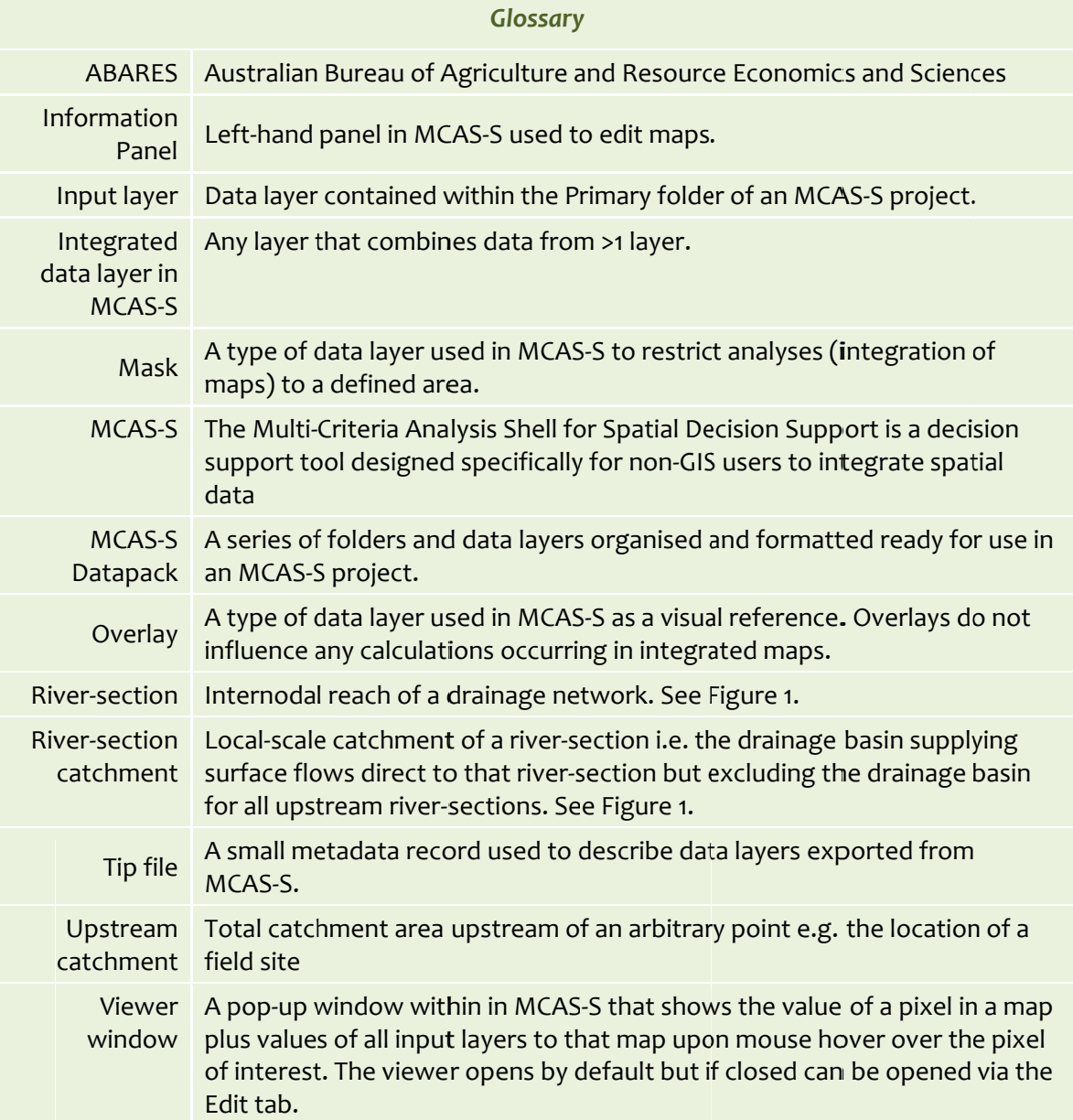

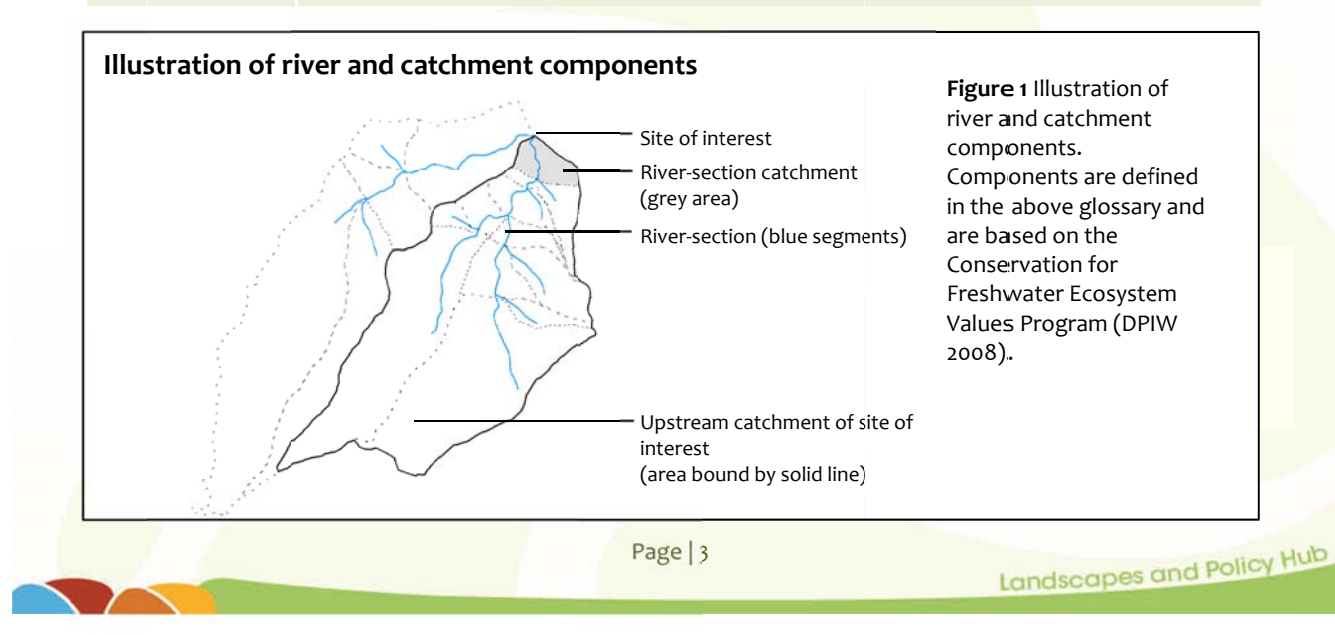

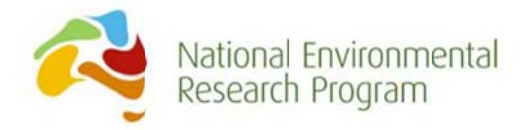

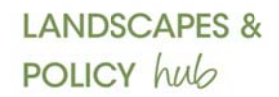

# **Contents**

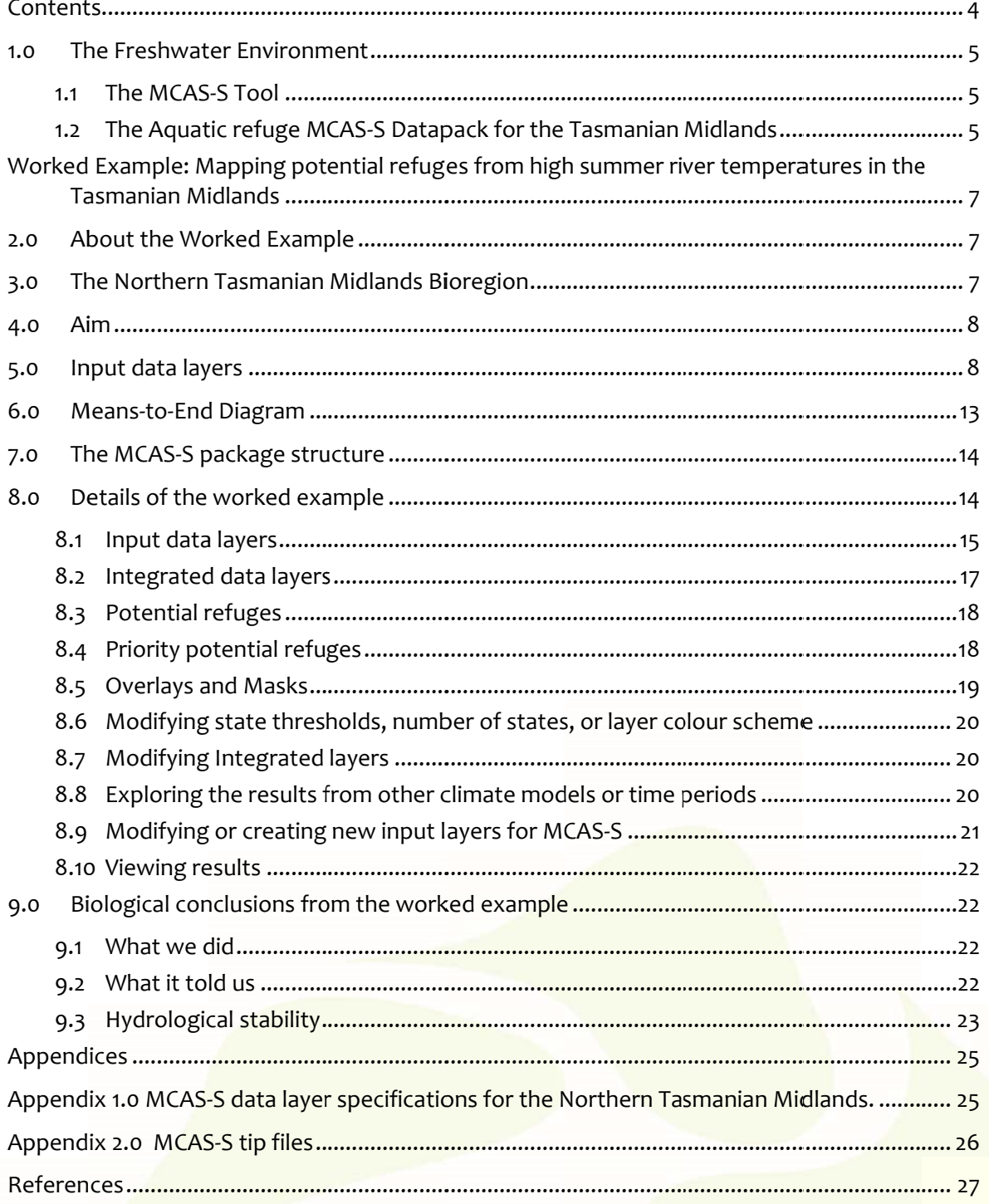

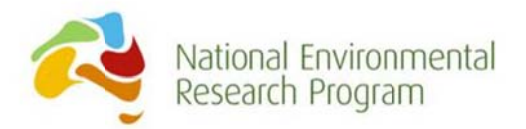

#### 1.0 The Freshwater Environment

The health or condition (ecological state) of aquatic ecosystems (rivers, lakes and wetlands) is a combined result of processes within the ecosystem and in the surrounding catchment (terrestrial environment). Land-use, catchment integrity, riparian vegetation condition, surface and groundwater, geology and the intensity and frequency of disturbances all play a significant role in determining the structure of the physical environment of aquatic ecosystems and therefore, have a significant effect on aquatic biodiversity and the functioning of ecosystems such as rivers.

Making decisions about how to manage aquatic ecosystems in a changing climate is thus challenging because variation in climate can influence aquatic ecosystem condition via multiple pathways, many of which are poorly understood and indirect. Long-term changes in rainfall directly influence aquatic ecosystems through variation in surface run-off, sedimentation and erosion, but also indirectly impact aquatic ecosystems through, for example, changes in land and water management, tree growth and/or groundwater recharge.

#### 1.1 The MCAS-S Tool

The Multi-Criteria Analysis Shell for Spatial Decision Support (MCAS-S), developed by the Australian Bureau of Agricultural and Resource Economics and Sciences (ABARES) is a decision support tool designed specifically for non-GIS users to integrate spatial data.

The tool is free and users require little training to combine spatial data and assess results. It therefore has the potential to be a very useful decision support tool for aquatic ecosystem management because a range of spatial data can be easily integrated to explore potential futures or the effects of management decisions, even in workshop situations when data may be incomplete and decision-making is by consensus. Here we show how we used the tool to explore spatial variability in the projected effects of climate change on rivers of the Tasmanian Midlands.

### 1.2 The Aquatic refuge MCAS-S Datapack for the Tasmanian Midlands

This users' guide and data package includes a MCAS-S datapack containing spatial data that can be used to identify river sites least likely to experience high summer water temperatures and therefore may act as refuge from future changes in climate. The datapack consists of spatial data in a form that can be readily opened using MCAS-S software, and a worked sample of an MCAS-S query (known as an MCAS-S 'project') that shows how the spatial data can be combined to support decision-making. The aim of this users' guide is to describe the datapack and provide detailed instructions on how the spatial data can be integrated with MCAS-S software for decision support. The instructions take the form of a worked example. You will

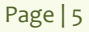

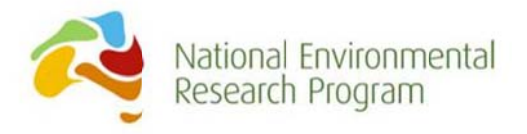

need to download and install MCAS-S software to your desktop. The worked examples then step you through using MCAS-S and how to open an MCAS-S package to combine layers.

This guide is not intended to be a comprehensive guide to using MCAS-S, nor to replace the program-specific user-guide. For more detailed information on how to use MCAS-S, including how to prepare spatial data for MCAS-S, please see the ABARES website http://daff.gov.au/ABARES/Pages/data/mcass.aspx and User Guide (ABARES 2014).

# **Installing MCAS-S Software**

To use the datapack, you need to download and install the free MCAS-S software onto your computer.

- 1. Go to MCAS-S home page: www.abares.gov.au/mcass
- 2. Go to the right-hand side menu and click on MCAS-S Tool
- 3. A new page opens with two download options
	- a. MCAS-S Version 3.1 installer (150MB)
	- b. MCAS-S Version 3.1 user guide (10MB)
- 4. Download the (a) installer (arrives zipped) then unzip. If you are new to MCAS-S, also download the MCAS-S user guide.
- 5. Once downloaded, follow prompts to install (requires 'Quicktime' to also be installed)
- 6. Register as a user

### **Unzip the MCAS-S Datapack**

Before you start playing with our worked example, the next step is to extract the datapack from its zipped folder (right-click and unzip). If the datapack isn't unzipped correctly, MCAS-S will not be able to upload the spatial data and a red cross will appear in each map box instead of a map.

Now you are right to go!

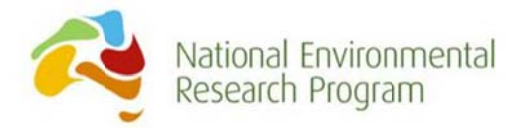

# **Worked Example: Mapping potential refuges from high** summer river temperatures in the Tasmanian Midlands

### 2.0 About the Worked Example

This worked example steps you through how you might use MCAS-S to consider a query for mapping potential refuges from high summer river temperatures in the Tasmanian Midlands. We provide background information about the issue, sketch out the essential 'means-to-end' diagram, and then take you through a data combining exercise.

#### 3.0 The Northern Tasmanian Midlands Bioregion

The Northern Midlands Bioregion as defined by the Interim Biogeographic Regionalisation for Australia (IBRA; Department of Environment 2012) is bounded to the west by Tasmania's

Western Tiers and to the east by the Eastern Tiers and the Ben Lomond Plateau. The region comprises lowland plains. Most of the area falls within the catchments of the Macquarie and South Esk rivers, but the area also overlaps with the Meander, Tamar estuary, Brumbys-Lake and North Esk catchments (Figure 2).

The region is largely comprised of privately owned land with a history of grazing for wool dating back to the 1820s. Wool continues to be the largest enterprise in the region (Mooney et al. 2010), however production has diversified to include cropping. The region is currently undergoing a period of irrigation development that will result in a greatly expanded region of irrigated cropping, including improved pasture for dairy farming and poppies. The historic landuse has resulted in a number of conservation issues, including fragmentation of remnant and riparian vegetation and rural tree decline (Mooney et al. 2010).

In the upper parts of each of the midlands' catchments,

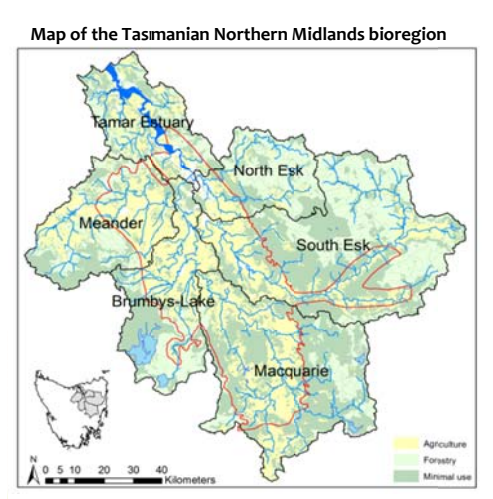

Figure 2 Map of the Tasmanian Northern Midlands bioregion (v.7; red) and catchments overlapping the region (black). Map includes Land-use (NRM Cradle Coast et al. 2012) and major waterways. Bioregion data from the Australian Government Department of the Environment all other base layers are from the CFEV database (2005) and theLIST Hydrography Dataset © State of Tasmania.

but outside of the bioregion, land-use is dominated by forestry (production and plantation) and land identified as 'minimal use' (forests, remnant vegetation and native grasslands; Figure 2. Data source: Brown 2009, Tilyard 2010, NRM Cradle Coast et al. 2012). These areas are likely to have a significant influence on the health of the rivers located within the bioregion because they make up a large proportion of total catchment area. For this reason, the spatial data supplied with this data package, and the maps and analyses presented, use the catchment boundaries rather than the bioregion boundary (Figure 2).

Page | 7

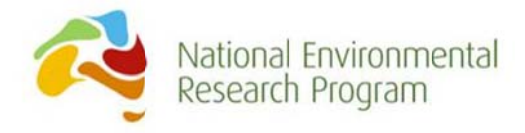

### 4.0 Aim

Climate projections from the Climate Futures for Tasmania project suggest that Tasmanian rivers are likely to experience increases in summer temperature that will severely impact aquatic biodiversity, including fish and macroinvertebrates (Barmuta et al. 2013). While the rise in ambient temperatures is likely to be state-wide, local and catchment-scale features can protect rivers from experiencing similar rises in water temperature and thus have the potential to create locations that act as refuge for aquatic organisms during summer periods.

This MCAS-S Datapack can be used to identify river locations that could act as climate refuges by integrating spatial data on the location of landscape features that may influence river temperatures.

The types of spatial data considered for the analysis included topographical features, groundwater inflows, tree cover, solar radiation and enhanced flows associated with climate change or shandying for irrigation (transport of irrigation water along natural waterways). Data on land tenure/protection and biological condition are also included for the purpose of prioritising refuges.

### 5.0 Input data layers

A complete list of input data layers available for analysis are shown in Table 1. The input layers are grouped into four refuge types:

- Thermal buffers Potential refuge locations from high summer temperatures due to  $\bullet$ landscape position or the presence of biophysical features (including groundwater inflows) that prevent or reduce increases in river temperature.
- Hydrological stability- Potential refuge locations from high summer temperatures due to enhanced river flows associated with climate change or irrigation development. Enhanced flows will reduce oxygen stress associated with high water temperatures.
- Protection/tenure Potential refuge locations from intensification of land-use including land clearing that may impact existing refuges.
- . Biological condition Indicator of existing refugia. This data can also be used to prioritise potential refuges identified from above data sources for example to indicate whether a potential refuge is currently in good condition or whether some form of restoration would be required for the refuge to be functional.

The data in each of these input layers is binary; '1' for grid cells that meet the refuge criteria outlined in Table 1 and 'o' for grid cells that do not meet the criteria. Justification for each criterion are provided in Table 1.

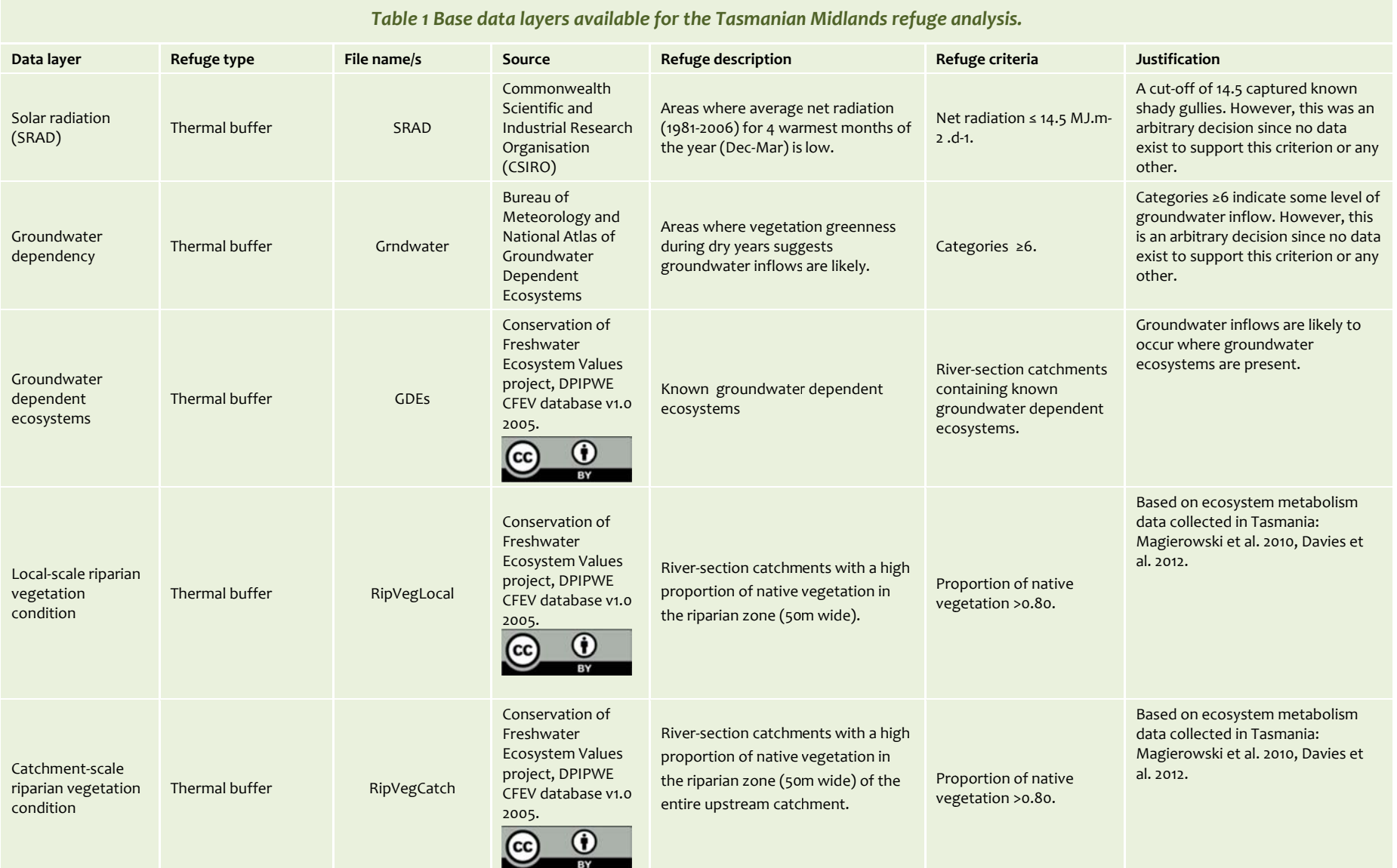

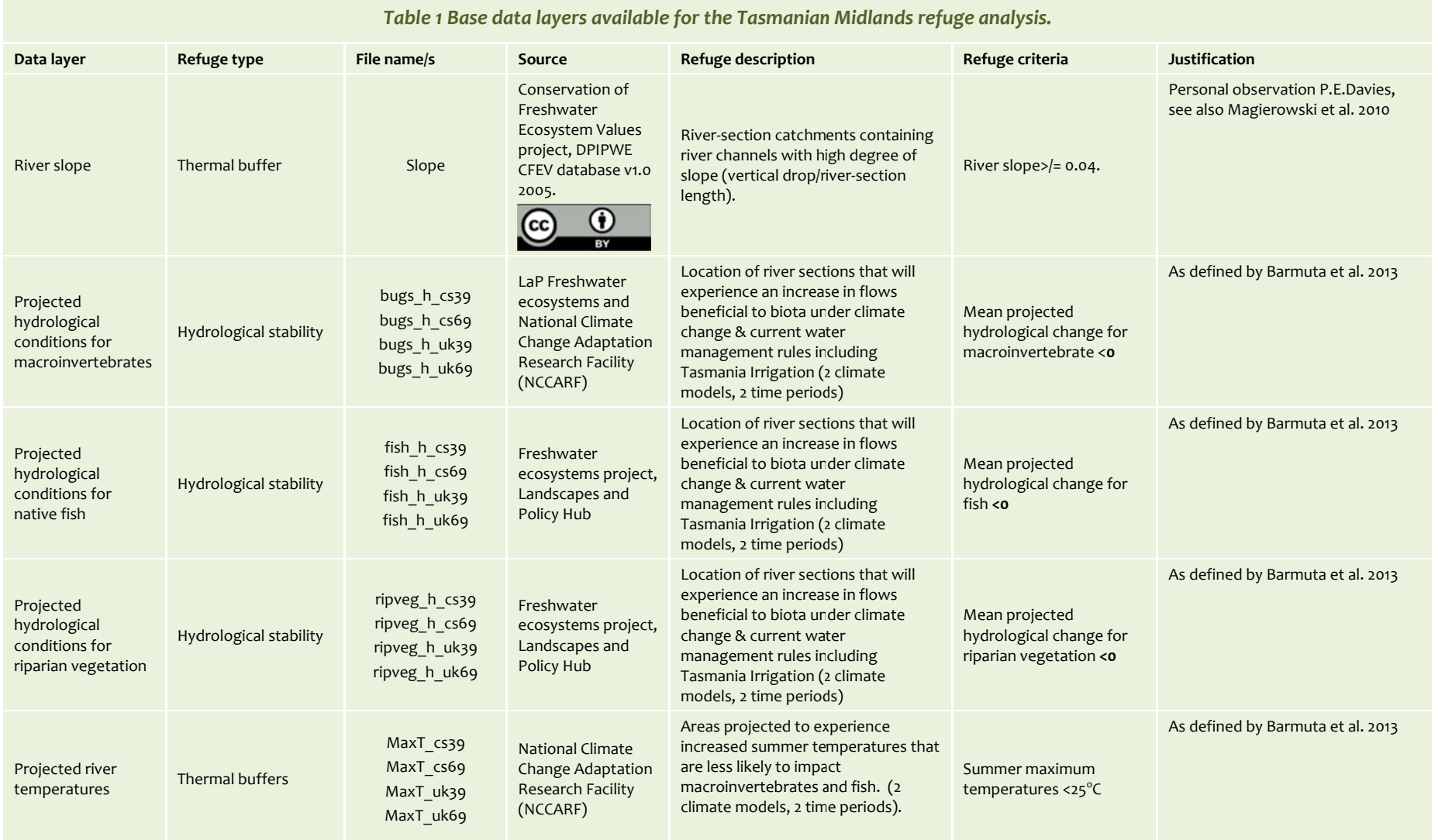

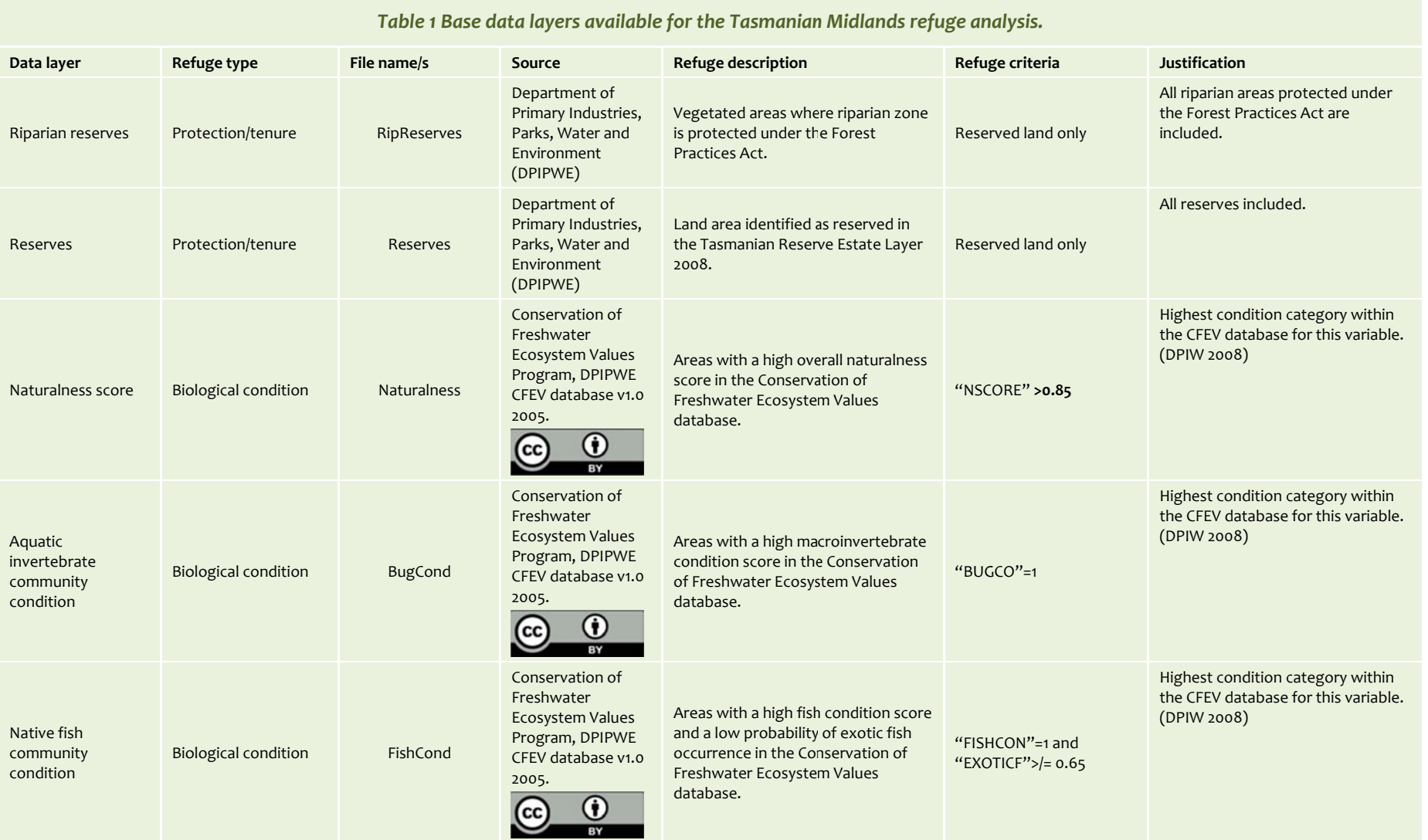

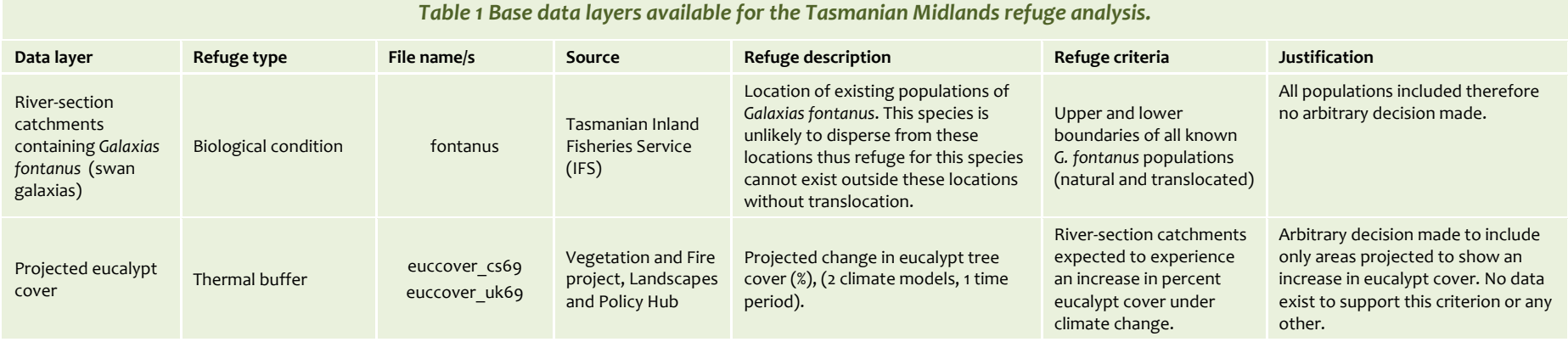

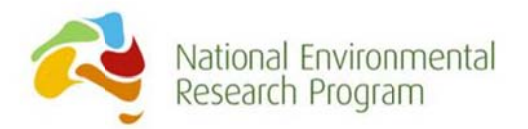

### 6.0 Means-to-End Diagram

A means-to-end diagram is the important first step in scoping out the problem you are trying to consider. The means-to-end diagram shows how the input layers relate to one another and how they will be combined.

Our means-to-end diagram in Figure 3 shows how the different input layers can be combined in an MCAS-S analysis for identifying aquatic refuges in the Tasmanian Midlands. This is the design described in this worked example described below and is available for download (see sections 8.0).

We recommend that a means-to-end diagram be completed for any MCAS-S analysis to ensure model structure is appropriate to the project aims. Within MCAS-S, each of the boxes in Figure 3 is a stand-alone map that can be exported to GIS or Google Earth™ or saved as an image.

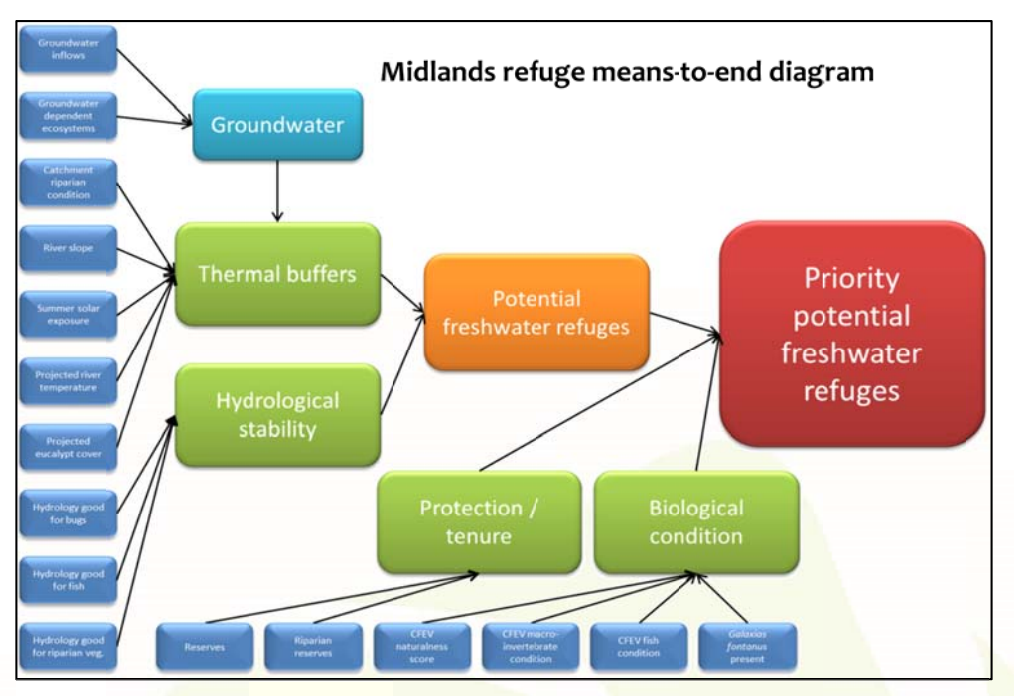

Figure 3 Means-to-end diagram for the Tasmanian Midlands refuge model, analysis and datapack. Dark blue boxes represent the input nodes and all other boxes represent different levels of spatial data integration. The red box represents the final integrated product, a map illustrating the location of highest priority potential refuges.

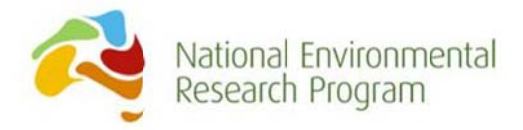

### 7.0 The MCAS-S package structure

The Aquatic Refuge MCAS-S Datapack for the Tasmanian Midlands consists of two MCAS-S project files and a set of three MCAS-S data folders. The project files are Midlands.mcas and Midlands blank.mcas. Midlands.mcas contains the completed worked example described in this document. Midlands blank.mcas contains links to the data used in the worked example but the workspace is blank so that users can select and combine the layers from scratch.

The three data folders are Data, History and KML (see Table 2). The 'Data' folder contains all of the input data layers necessary for the Tasmanian Midlands climate refuge analysis. The 'Data' folder includes four sub-folders: Primary, Classified, Overlay and Mask. Most of the input data layers for this analysis are located in the 'Primary' sub-folder. We have also added some useful overlays and masks to their respective sub-folders. Some folders are initially empty but these should not be deleted as MCAS-S will write to these folders for various operations.

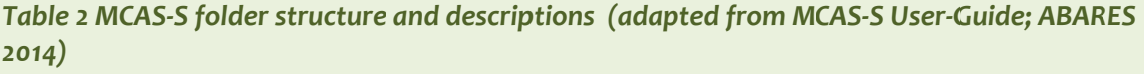

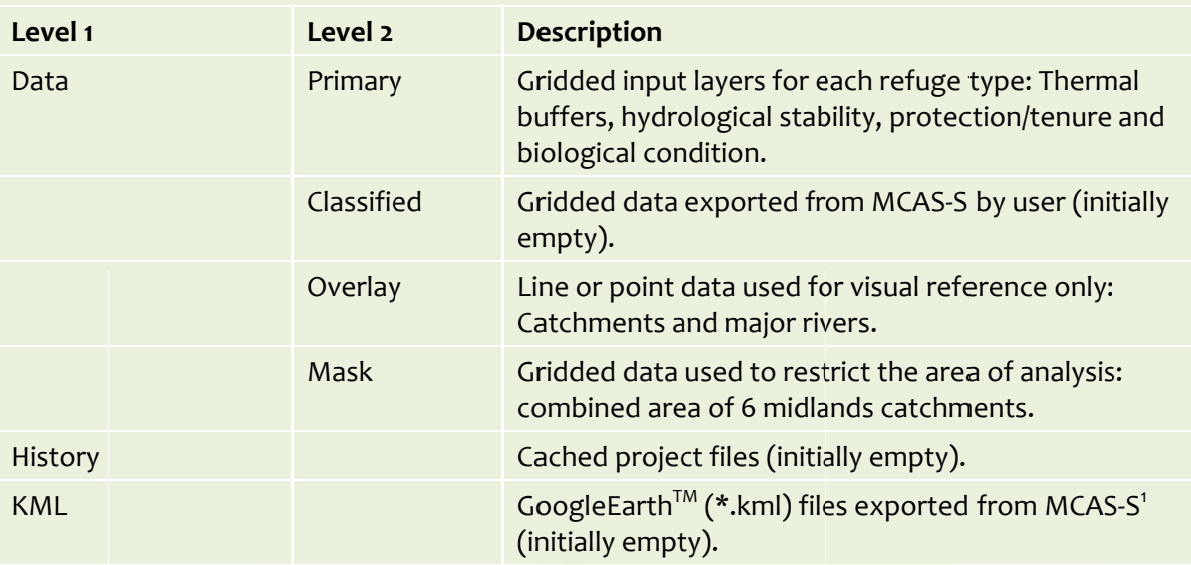

### 8.0 Details of the worked example

To gain the most from the worked example, open the MCAS-S file in your unzipped folder, and follow what we do in the text by having a play on the MCAS-S screen.

Open the file: Midlands.mcas

<sup>&</sup>lt;sup>1</sup> Note at time of publication there was a maximum resolution (1000\*1000 cells) for viewing MCAS-S layers in Google Earth™. To view files at a finer resolution in Google Earth™ the user must export the layer from MCAS-S and convert to \*.kml in an alternative application. Google Earth™ will render a lower resolution version but this might not adequately represent some maps.

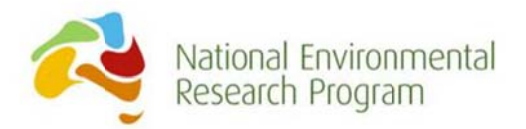

### 8.1 Input data layers

The file Midlands.mcas contains a worked example using most of the input layers provided in the Aquatic Refuge MCAS-S Datapack (Figure 4). This worked example is based on the model structure shown in the means-to-end diagram in Figure 3.

The input layers are arranged around the outer edges of the screen and are the smallest maps shown. Each input layer has two categories: 'o' (light grey) for areas that do not meet the threshold criteria for refuge (see Table 1) and '1' (dark grey) for areas that do meet the threshold criteria for refuge.

The datapack contains multiple versions of any input layer based on projected changes in climate (projected river temperatures, projected eucalypt cover, and projected hydrology for macroinvertebrates, fish and riparian vegetation). This is because the projections were obtained from the Climate Futures for Tasmania project which generated projections using a number of global climate models and times (see Corney et al. 2010). The default projections used for each of these layers in the worked example are from the CSIRO-Mk3.5 global climate model for the time period 2040-2069. Other projections available in this datapack are CSIRO-MK3.5 (2010-2039), UKMO-HadCM3 (2010-2039) and UKMO-HadCM3 (2040-2069). Users can replace these layers with other versions and instructions are detailed below.

The Climate Futures for Tasmania project showed that the CSIRO-Mk3.5 global climate model tends to forecast dryer conditions for Tasmania than the other global climate models and the time period 2040-2069 was projected to experience the effects of climate change more dramatically than the period 2010-2039. Therefore, the default version of the Tasmanian Midlands MCAS-S model shows the most extreme of the projected changes in climate for the region.

For more information about global climate models and the projections of the Climate Futures for Tasmania project see Corney et al. (2010).

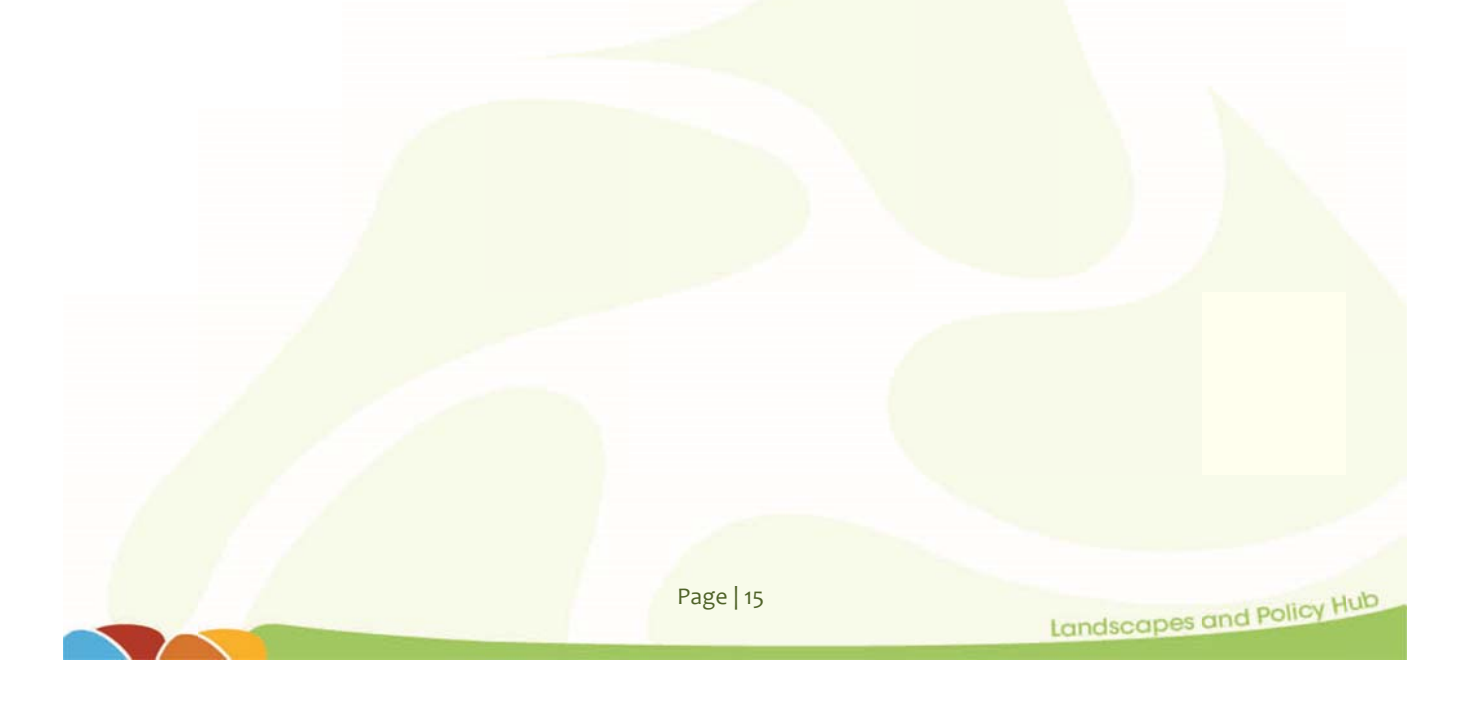

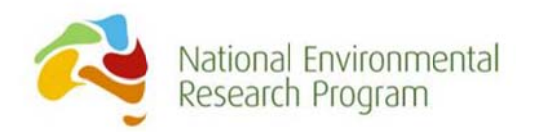

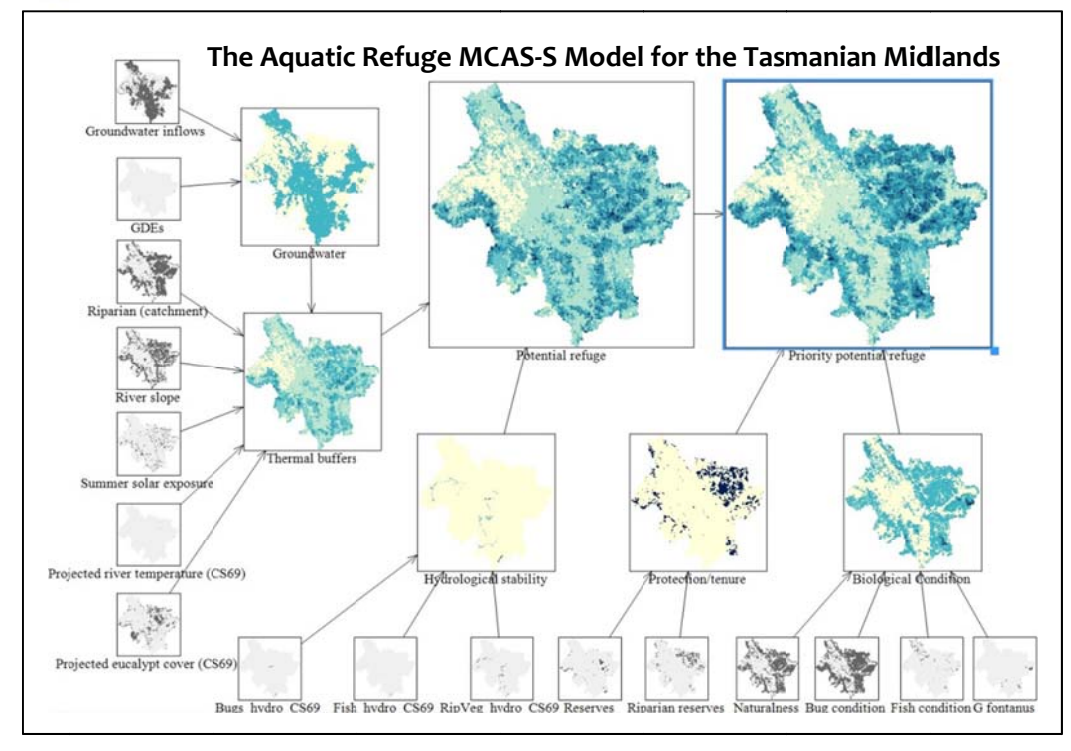

Figure 4 Image of the Aquatic Refuge MCAS-S Datapack model for the Tasmanian Midlands. Input layers are monochrome; dark grey indicates areas that meet the refuge criteria values out**l**ined in Table 1. The integrated layers use different shades of blue to illustrate the degree of overlap of the dark-grey areas in the input layers and thus indicate the relative potential that an area may function as an aquatic refuge (darker blue=higher relative potential, yellow = no overlap as none of the layers meet their refug ge criteria valu es).

Familiarise yourself with the different input layers by clicking on each individually and then viewing information about the number, colours and titles of different states within the map layer in the left-hand information panel (Figure 5). At this point it will also be useful to view the information about the different input layers in Table 1.

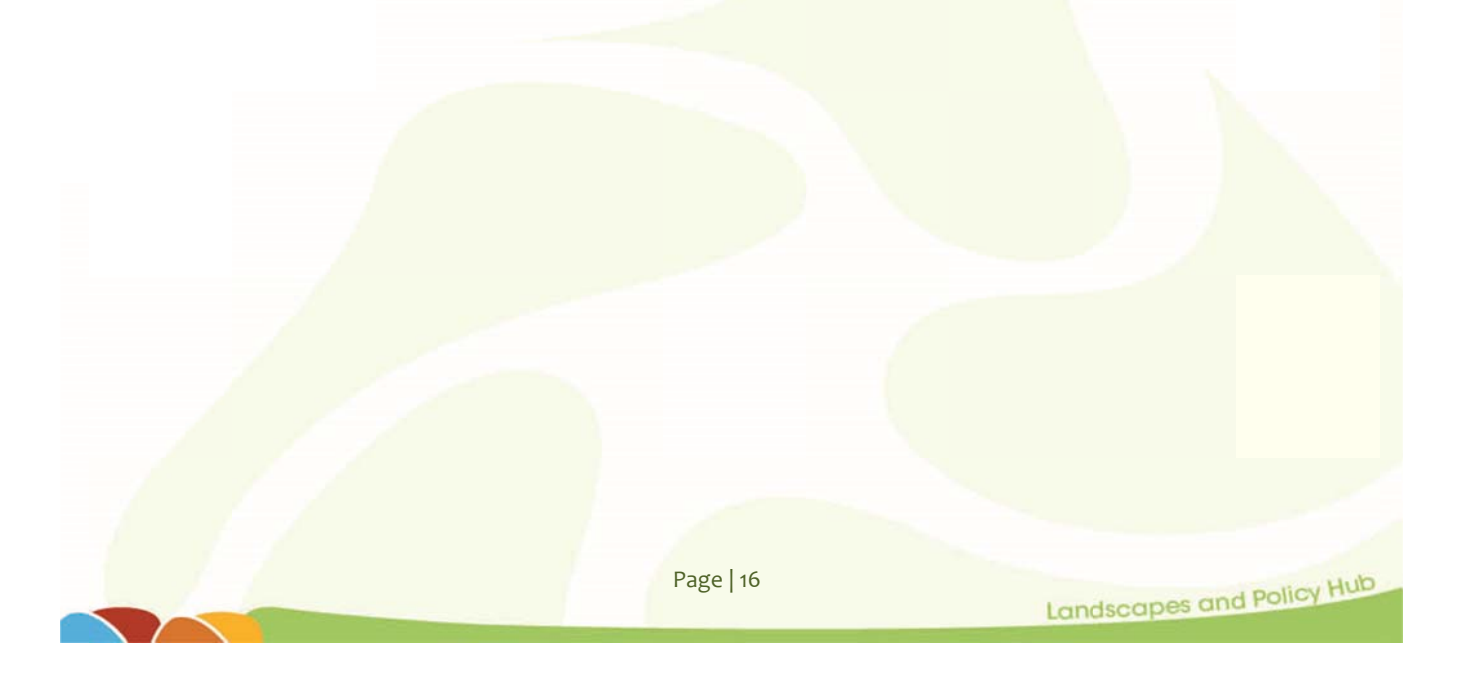

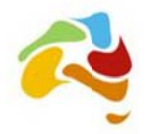

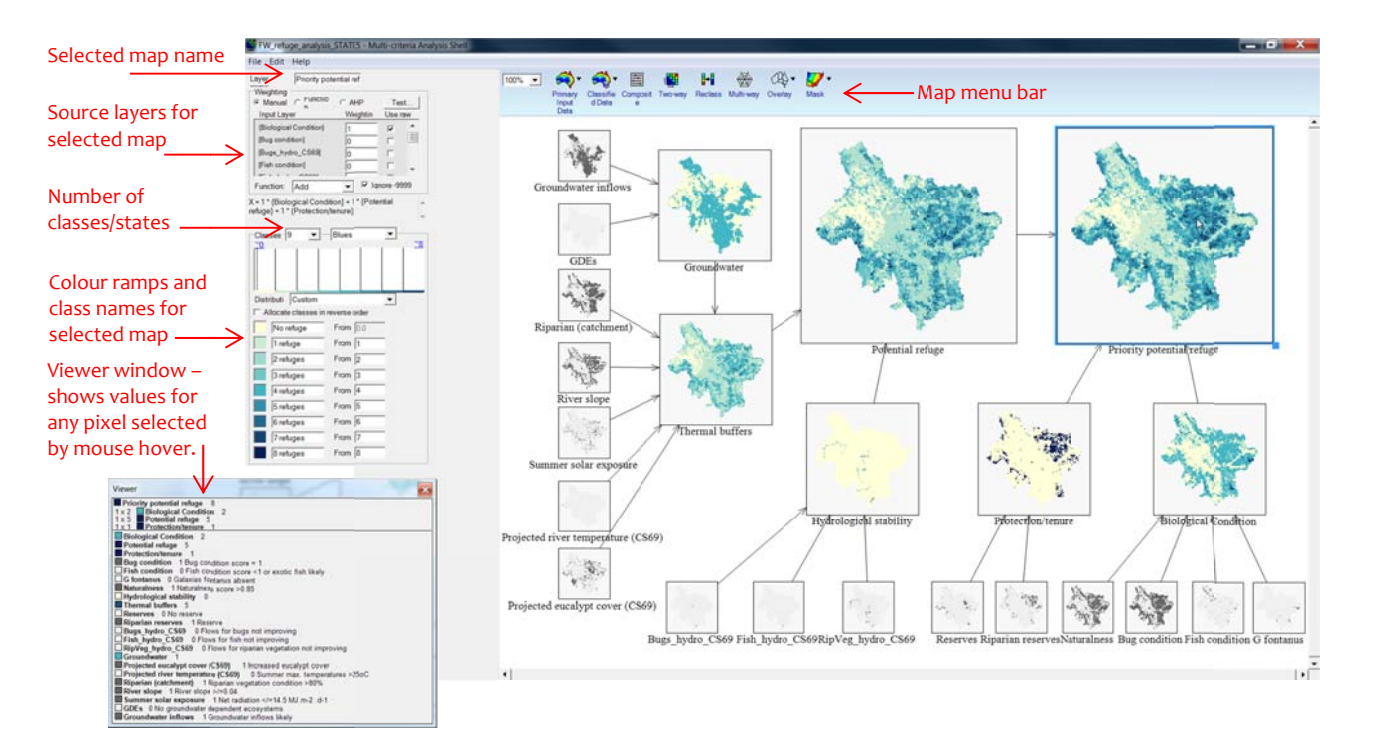

Figure 5 Layout of the graphical user interface of MCAS-S. Layers are shown in the right-hand side workspace and can be modified using options available in the left-hand side interface panel. Select the layer of interest (here 'Priority potential refuge') and available options will appear in the interface panel. A mouse hover over a pixel of interest will result in the Viewer Window displaying the names and values of the pixel in the selected layer and in any layer used in the calculation of the selected l layer.

# **8.2 In ntegrated d ata layers**

Any layer that combines data from more than one layer is considered an integrated data layer. In this worked example all of the integrated data layers use a blue colour scheme: darker regions indicate locations that meet a higher number of the refuge criteria (Table 1). The integrated layers were all created using the 'Composite' tool on the map menu bar. We used a very simple rule set to integrate data layers. All in<mark>put layers were weigh</mark>ted equally in each integrated layer such that the value for a given pixel in each integrate<mark>d l</mark>ayer is equal to the number of input layers that meet the refuge criteria for that pixel (Figure 6). Within MCAS-S, a mouse hover over a pixe<mark>l of interest on an in</mark>tegrated <mark>layer will result in the V</mark>iewer Window displaying the names <mark>of the layers that meet the refug</mark>e cri<mark>teria for that pixel.</mark>

There are five inte<mark>rmediate integrated layers in our w</mark>orked example (Groundwater, Thermal buffers, Hydrological stability, Protection/tenure, Biological condition; Figures 3 & 4). These may be of interest to users wanting to know more about particular types of refuge, for example features that buffer river temperatures versus locations projected as hydrologically stabl e.

The two larger integrated data layers, the 'Potential refuge' and 'Priority potential refuge' data layers, are the main outputs from this MCAS-S worked exercise and are described in detail below.

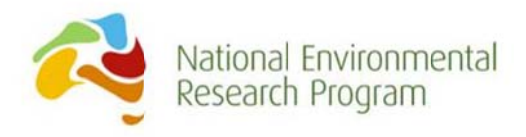

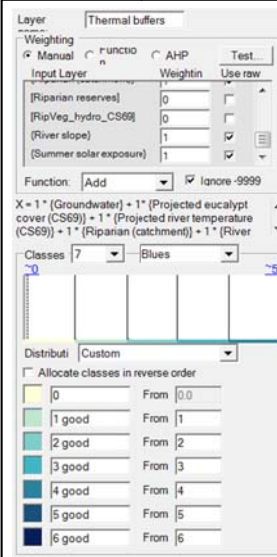

Figure 6 Appearance of the Interface Panel for a Composite integrated layer. In this example several data layers are combined to create the Thermal Buffer map. To add an input layer to the integrated layer change the default value for that map from 'o' to '1'. The value of '1' ensures all input layers are equally weighted, to change the weighting use other values e.g a value of '2' will mean that the input layer has 2 times the influence of any layer with a value of '1'. You can also modify the way the layers are integrated by adjusting the function for combining the layers (e.g. add or multiply), enter a function manually (tick box for 'Function') or select 'AHP weighting' to weight the relative importance of layers. States within the composite map are defined by the number of classes using a drop-down menu and coloured using the below class descriptions (click to change colour).

### 8.3 Potential refuges

The 'Potential refuge' layer combines the 'Thermal buffers' and 'Hydrological stability' layers and thus combines the data from the 10 input layers that can be described as refuge locations from high summer temperatures due to the presence of physical features and/or good river flows. This layer does not include data on land tenure or biological condition, thus locations may require restoration or protection to be functional as refuge for aquatic organisms.

# 8.4 Priority potential refuges

The 'Priority potential refuge' layer integrates the 'Potential refuge' layer with data layers on land tenure and biological condition to identify locations that have high refuge potential but are also in good biological condition and are currently protected, that is the refuge is unlikely to be impacted by changes in land-use.

A likely modification to our worked example would be to change how the reserve layers are weighted in the prioritisation. Land managers may be more interested in prioritising unreserved land over reserved land (rather than the reverse). This would be useful for example for prioritising locations for private land conservancy. To make this change to the worked example:

- 1) click on the 'Protection/tenure' (intermediate) layer and on the left-hand side of the MCAS-S interface switch the 'Weighting' from 'Manual' to 'Function',
- 2) select 'Edit'. In the Function Editor enter the following formula "iif  $((1 * \{Reserves\} + 1))$ \* {Riparian reserves})<1, 1, 0)" excluding quotation marks and select 'Raw' rather than 'Classified' variables (see Figure 7).

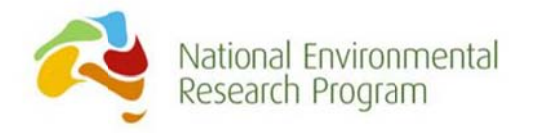

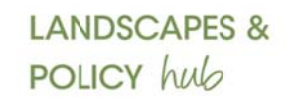

- 3) then press OK. The formula will give all pixels outside of reserves and riparian reserves a value of '1' and all other pixels a value of '0'.
- 4) You can compare the original weighting and the formula you just entered by toggling between 'Manual' and 'Function'. MCAS-S will remember the formula you entered under 'Function'.

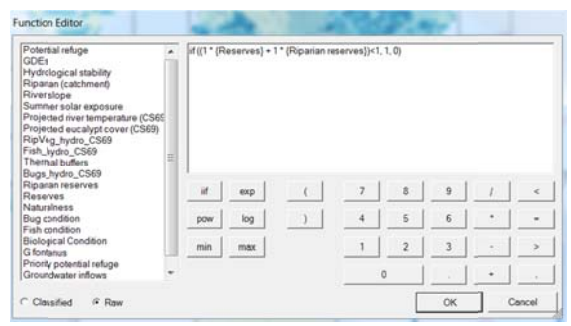

Figure 7 Using the Function Editor to combine data layers.

#### 8.5 Overlays and Masks

The Aquatic MCAS-S Datapack contains a number of overlay and mask files.

The overlay layers included are catchments and rivers, these can be added to the maps displayed on screen and are a useful visual reference. The catchments and rivers are defined by and were sourced from the Conservation and Freshwater Ecosystem Values Program (DPIW 2008 and theLIST Hydrography Dataset, © State of Tasmania). Overlays do not influence any of the calculations occurring in the model. Any line or point data can be added to the overlay folder and viewed in MCAS-S, however it is important that the projection of this data matches the projection of the raster layers in our datapack (GDA1994; see also Appendix 1).

A single mask layer has been included in the datapack, 'mid mask'. This mask restricts any analyses to the six catchments overlapping with the Tasmanian Midlands Bioregion (See Figures  $2 \& 4$ ). The midlands mask is active in the default version of our datapack. We did this because the extent of all of the data layers included in the datapack covers the entire state of Tasmania. The mask restricts the map windows to just this area we are interested in (that is, it makes MCAS-S zoom (or mask) to the area of interest). The layers in this datapack cover the entire state so that they are fully compatible with other MCAS-S layers produced for Tasmania (by the Landscapes and Policy Hub, and also by state government departments and natural resource managers). To remove this mask and show the full extent of the data layers - select the "Mask" tab on the Map menu bar and then uncheck the box for "mid mask\Region o".

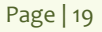

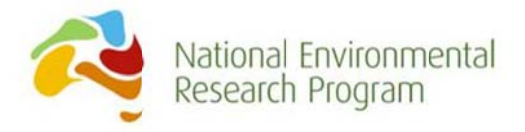

# 8.6 Modifying state thresholds, number of states, or layer colour scheme

Clicking on any layer within the worked example will open a box on the left-hand Information Panel to show details about that layer (Figure  $5 \& 6$ ). Many of the options within the information panel can be altered including the layer name, colour scheme, the number, limits and colour of classes and the names of the categories or classes within each layer.

# 8.7 Modifying Integrated layers

There are several options within MCAS-S for integrating layers. Details for how to alter these options can be found in the MCAS-S User Guide (See Section 6: Explore and combine data; ABARES 2014).

In the aquatic refuge worked example, the input layers all have two categories ('o' or '1'). The easiest way to increase the influence of a layer on the final integrated layers ('Potential refuge' and 'Priority potential refuge') is to replace the number 1 with a higher number. The higher the number the greater the influence on the final integrated layers. Other ways of modifying the final result are to:

- Delete layers right click, then delete. Note you cannot undo a delete! You'll need to drag the map back in from the Primary Input Data tab if you make an error.
- Change the input layers for an existing integrated data layer Modify connections by changing the input layers on the Information Panel or by modifying how the layers are integrated (by selecting and completing either 'Manual', 'Function' or 'AHP weighting'  $(Figure 6)$ .
- Add layers from the primary folder Click and drag layers from the 'Primary Input Data' tab.
- Create new integrated layers- Click and drag from either the 'Composite', 'Two-way', 'Reclass' or 'Multi-way' tabs to create a new blank map. Create connections by selecting input layers on the Information Panel. Note in the worked example all integrated layers were created using the Composite tool.

### 8.8 Exploring the results from other climate models or time periods

The default version of the worked example Midlands.mcas uses climate projections based on the CSIRO-Mk3.5 global climate model for the time period 2040-2069. The layers incorporating these projections are 'Projected river temperature (CS69)', 'Projected eucalypt cover (CS69)', 'Bugs hydro CS69)', 'Fish hydro CS69)' and 'RipVeg hydro CS69)'. In each 'CS69' refers to the model  $(CS=CSIRO-Mk3.5)$  and time period  $(^{6}9' = 2040-2069)$ .

To change the climate model or time period:

1. Use 'Save as' to save your project under a new name. This will allow you to look back at the original project to ensure that you integrate layers correctly and compare results.

Page | 20

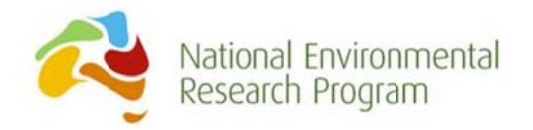

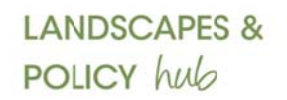

- 2. Delete the five layers carrying the code CS69 (right click, then delete).
- 3. Click the Primary data tab and then the folder for the climate model and time period of interest.
- 4. Drag and drop all layers within the folder (note there are no data for eucalypt cover for the time period 2010-2039, so this layer cannot be incorporated into the analysis for refuges for this time period). As you drop each layer into the workspace you will need to enter some information about the layer. This information is exactly the same for all layers in the Tasmanian Midlands datapack and is:
	- a. In the pop-up window for 'Layer Data Format' select 'Categorical'.
	- b. In the Information Panel change 'Type' to 'Numerical'.
	- c. In the Information Panel enter 'o' in the box next to "category o'
	- d. In the Information Panel enter '1' in the box next to "category 1'. Note some layers will not have this category, indicating that there are no refuges as defined by the criteria in Table 1 for this climate projection.
	- e. At this point, you can also change the 'Layer' name and the names used for 'category o' and 'category 1' by replacing the default options.
- 5. You can resize the new windows manually by clicking on the bottom right-hand corner and dragging or by using a shift-click to select all new layers plus one of the target size and in the Information Panel choose 'Shrink to smallest' or 'Expand to largest'.
- 6. You now need to connect all of the replacement layers with the appropriate integrated layers.
	- a. Click on the 'Thermal buffers' integrated layer then in the Information Panel scroll down the list of 'Input Layers' (they are in alpha order) and find your new layers; for each enter a 'Weighting' of '1' and check the 'Use raw' option.
	- b. Similarly, for the 'Hydrological stability' integrated layer change the weighting and 'Use raw' check-box for your new layers.

### 8.9 Modifying or creating new input layers for MCAS-S

We highly recommend that you attend an MCAS-S training workshop or consult with a GIS expert before attempting to modify or create new input layers.

All of the input layers have been created from existing resources, and converted as outlined in Table 1, and according to the best available ecological information. Modifying or creating new input layers will require some GIS expertise. The original layers must be obtained from the source outlined in Table 1, converted to raster format and modified so that they have the same projection and extent as the data layers within this datapack. The easiest way to do this is to create the raster and set the environment settings to those of the raster contained within the

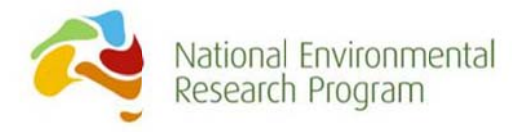

'Mask' folder for this datapack (mid mask). The settings for the layers in the datapack are also outlined in Appendix 1. Areas of no data must be set to a value of '-9999'.

### 8.10 Viewing results

Larger versions of your input and integrated data layers can be viewed simply by doubleclicking on the layer of interest or by adjusting the zoom function in MCAS-S. You can also export layers for use in other applications. The available options for exporting are accessed via a right-click on the layer of interest and include:

- 1. Show in Google Earth: Note at time of publication there was a maximum resolution (1000\*1000 cells) for viewing MCAS-S layers in Google Earth™. To view files at a finer resolution in Google Earth™ the user must export the layer from MCAS-S (see 3 below) and convert to \*.kml in an alternative application. Google Earth™ will render a lower resolution version but this might not adequately represent some maps.
- 2. Save image: Allows you to save the map, legend and/or histogram of the layer of interest.
- 3. Export: Creates a GEOTIFF or ASCII file of the layer and saves it to the Data\Classified folder. This procedure requires the creation of a small metadata file known in MCAS-S as a tip file. See Appendix 2 for details on completing a tip file metadata record.

### 9.0 Biological conclusions from the worked example

### 9.1 What we did

We developed the Aquatic Refuge MCAS-S Datapack for the Tasmanian Midlands to identify potential refuge locations for aquatic biota from short-term summer temperature maximums.

We included information on groundwater inflows, riparian condition, river slope, solar exposure and river flow projections based on climate modelling and current water management rules including Tasmanian Irrigation allocations.

Our approach to analysis was to classify each input layer into locations that potentially provided refuge and those that were unlikely to according to the best available ecological knowledge.

We then integrated the layers using very simple rules; each refuge location was equally weighted in the final map of potential refuges. We inferred that a location was more likely to offer refuge to aquatic fauna if it had more features likely to provide refuge.

### 9.2 What it told us

The majority of the high refuge potential locations occurred in the upper parts of the five catchments and in areas often described as shady gullies with groundwater flows. These

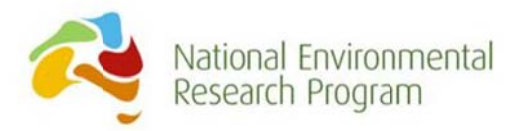

locations tended to be publically owned for forestry or reservation. On flatter land dominated by private land ownership for agriculture, a few locations of good catchment-scale riparian condition were identified. However, for much of the area the only buffer to increased summer maximums under climate change was groundwater inflows. Groundwater inflows themselves are influenced by future rainfall and are likely to decline under changing climate. We note also that the groundwater data used in our datapack is inferred from remote sensing (satellite) data. Actual groundwater inflows have not been measured in sufficient detail across the region to be used in this analysis. Further research is required to validate whether these inferred flows reflect actual inflows into rivers that benefit biota.

The most striking result from the potential refuge map produced was that a large proportion of the land area within the Meander River catchment did not have a single feature that might act to buffer river temperature increases. For the rest of the Tasmanian Midlands, much of the land area either had some potential for groundwater inflows and/or good riparian tree cover on smaller watercourses.

### 9.3 Hydrological stability

Another finding was the lack of locations meeting the criteria for hydrological stability (improved flows for biota under climate change and current water management rules). This integrated map layer identified very few locations and thus had little impact on the final map of potential refuges. Through careful observation of the data used to create the input layers (unpublished data), we observed that these projected flow improvements were largely a result of shandying of water for irrigation rather than changes in climate. These model projections are based on water allocations and do not guarantee that the water will actually be shandied. The timing and duration of these releases will also influence their ability to benefit aquatic biota.

Water trading is likely to influence the flows actually observed in the Tasmanian Midlands and will likely influence aquatic biota. Water trading may also allow for the purchase of water for environmental benefits, for example water releases during peak summer temperatures to help buffer rises in river temperature. Such analyses are beyond the scope of this worked example and datapack but have been the focus of research conducted by the Landscapes and Policy Hub Social and Economic Futures project (Contact Prof John Tisdell for more information).

Information on biological condition of aquatic communities and land-tenure were used to prioritise potential refuge locations. The relative importance of many locations changed but looking at the two maps for the entire region there are very few obvious differences. This is largely a result of the relationships between several of the input data layers. For example, locations with good riparian vegetation condition were likely to occur in reserves and these

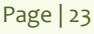

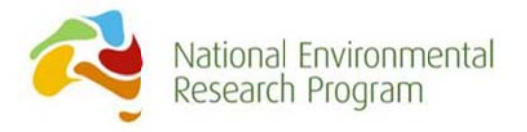

locations were likely to have healthier aquatic communities. Thus, the similarities between the Potential Refuge and Priority Potential Refuge layers reflect that the locations identified as 'likely to provide refuge' are already performing this function and are protected to some degree.

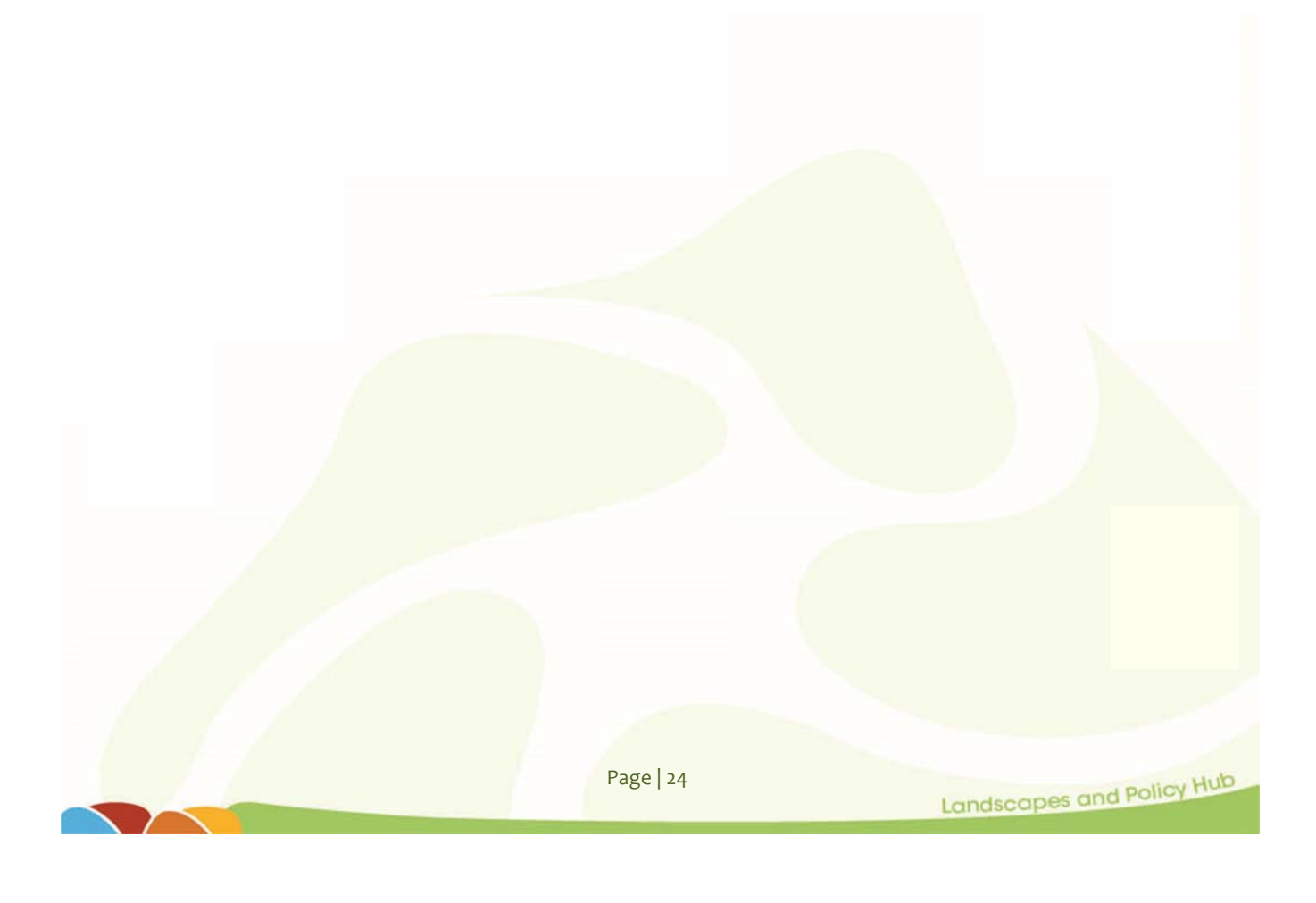

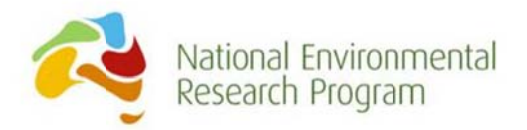

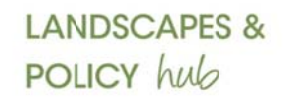

# **Appendices**

Appendix 1.0 MCAS-S data layer specifications for the Northern Tasmanian Midlands.

We recommend that you use any input layer from your region of interest to set your GIS environment settings to ensure that layers match exactly.

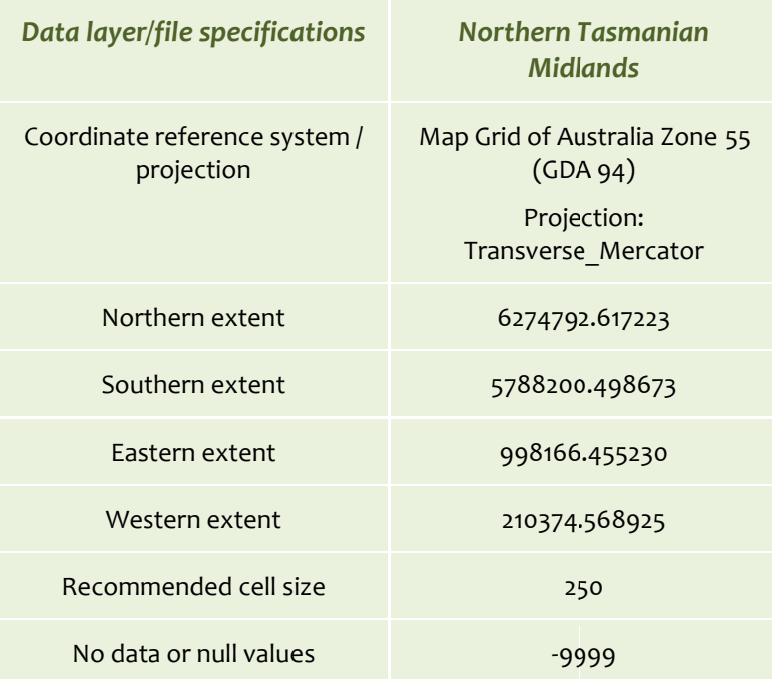

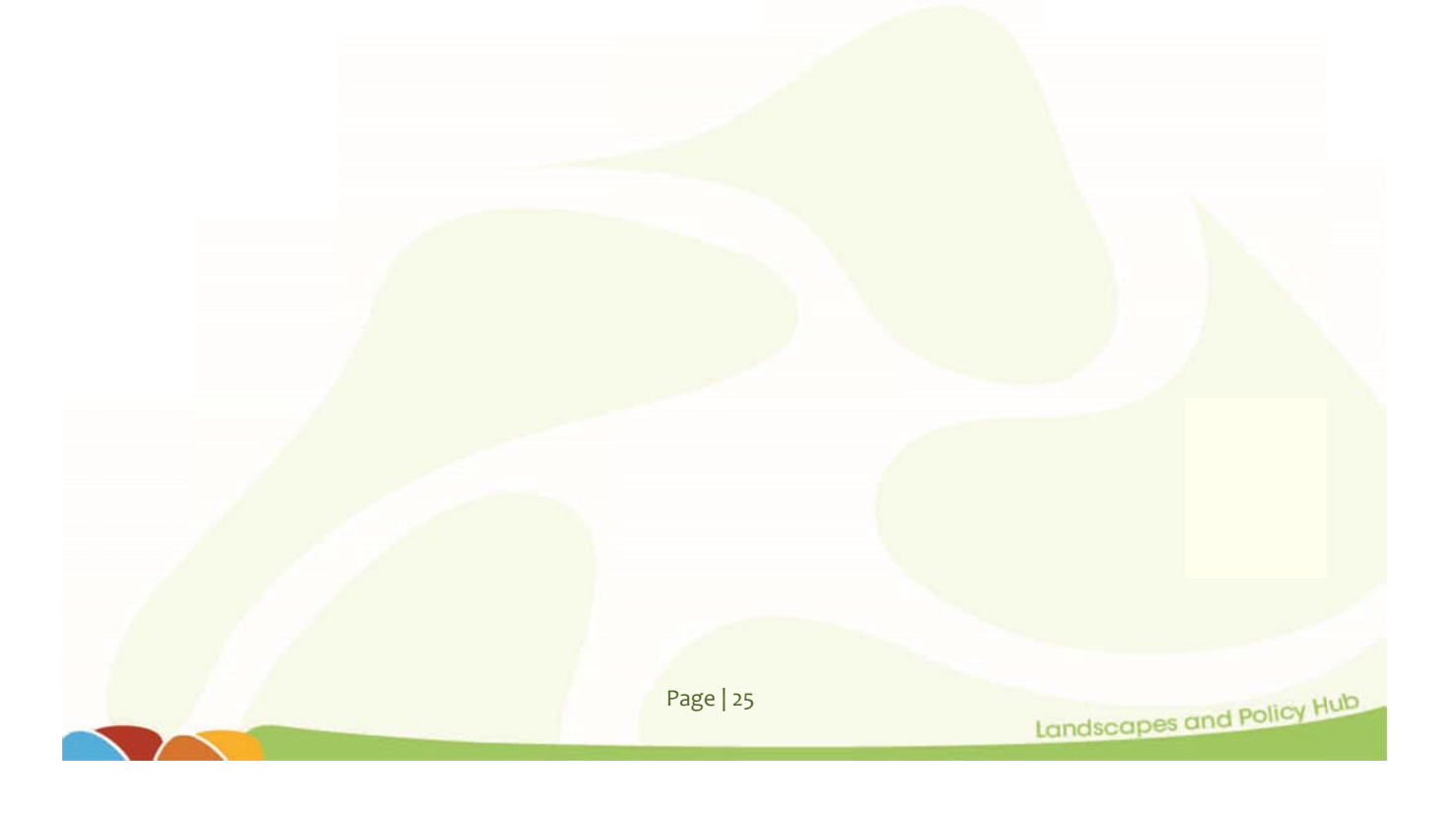

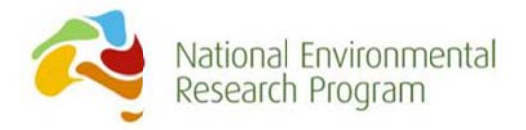

# Appendix 2.0 MCAS-S tip files (adapted from ABARES 2014)

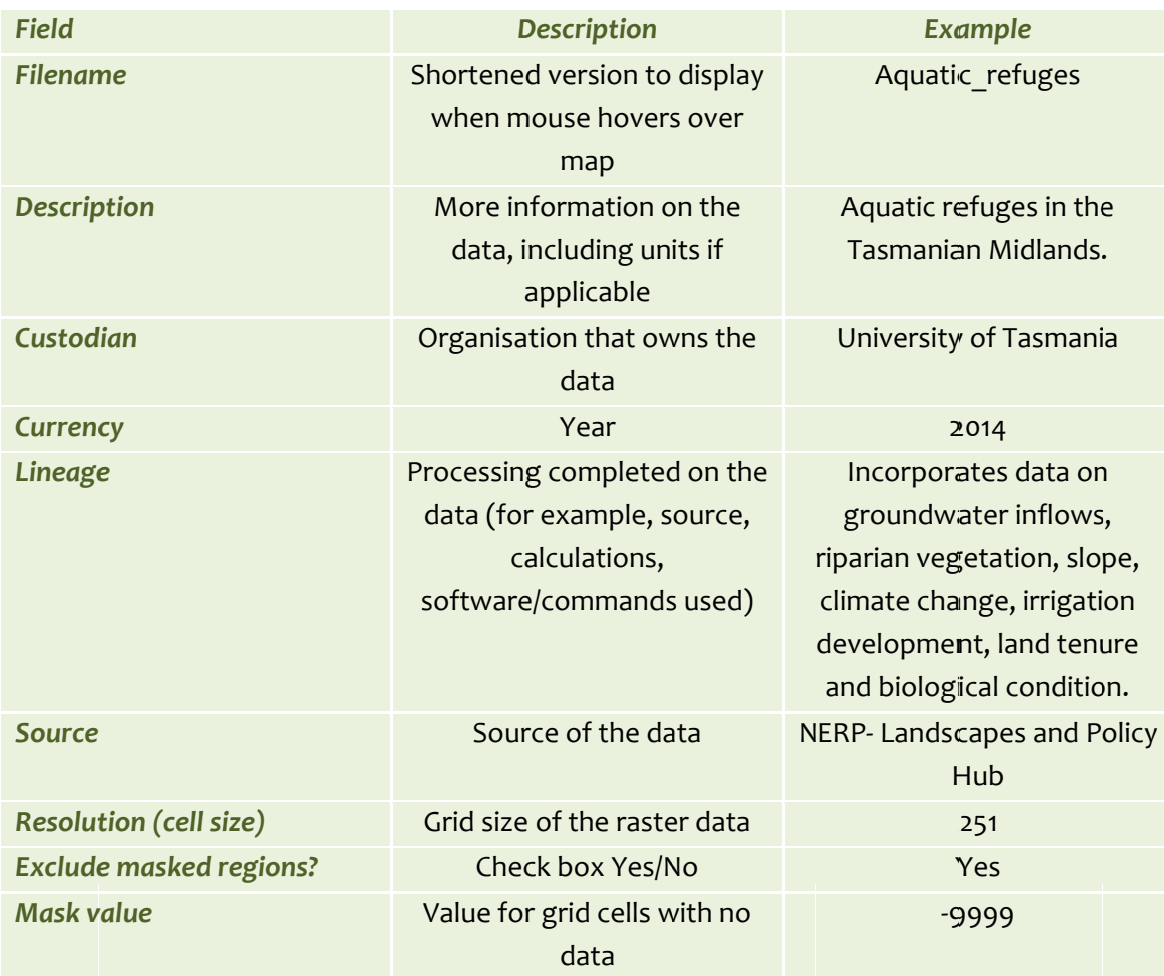

Page | 26

Landscapes and Policy Hub

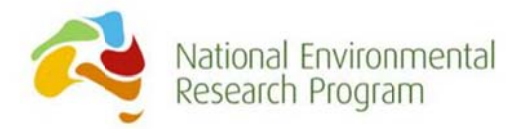

# **References**

ABARES. 2014. MCAS-S Multi-Criteria Analysis Shell for Spatial Decision Support V3.1.

- Barmuta, L., P. E. Davies, A. Watson, M. Lacey, B. Graham, M. Read, S. Carter, and D. Warfe. 2013. Joining the dots: Integrating climate and hydrological projections with freshwater ecosystem values to develop adaptation options for conserving freshwater biodiversity., Gold Coast.
- Brown, M. 2009. A technical report outlining the creation of the Draft Tasmanian Summer 2009/2010 Land Use Spatial Layer. http://www.agriculture.gov.au/abares/aclump/landuse/data-download. DPIPWE. Date of Access February 2014
- CFEV database v1.0. 2005. Conservation of Freshwater Ecosystem Values (CFEV) Database. Water and Marine Resources Division, Department of Primary Industries, Parks, Water and Environment. Hobart, Tasmania. https://wrt.tas.gov.au/cfev. Date of Access August 2009.
- Corney, S. P., J. J. Katzfey, J. L. McGregor, M. R. Grose, J. C. Bennett, C. J. White, G. K. Holz, S. M. Gavnor, and N. L. Bindoff, 2010. Climate Futures for Tasmania: climate modelling technical report. Hobart, Tasmania.
- Davies, P. E., R. H. Magierowski, S. M. Read, and N. N. Horrigan. 2012. Measuring and modelling the impacts of land use on ecological river condition in E. C. Lefroy, A. L. Curtis, A. Jakeman, and J. McKee, editors. Landscape Logic: integrating science for landscape management. CSIRO Publishing, Melbourne, Australia.
- Department of Environment. 2012. Interim Biogeographic Regionalisation for Australia version 7. Commonwealth of Australia. http://www.environment.gov.au/land/nrs/science/australias-bioregions-ibra/maps, Date of Access November 2014.
- DPIW. 2008. Conservation of Freshwater Ecosystem Values (CFEV) Project Technical Report. Conservation of Freshwater Ecosystem Values Program, Department of Primary Industries and Water. Hobart, Tasmania.
- Magierowski, R. H., P. E. Davies, and S. M. Read. 2010. The Tasmanian River Condition Bayesian Network. . Hobart, Tasmania.
- Mooney, C., D. Defenderfer, and M. Anderson. 2010. Reasons why farmers diversify: Northern Midlands, Tasmania, RIRDC Publication No. 10-197. Rural Industries Research and Development Corporation, Canberra.
- NRM Cradle Coast, North, & South, and DPIPWE. 2012. Tasmanian Land Use Summer 2009/10. http://www.agriculture.gov.au/abares/aclump/land-use/data-download. DPIPWE. Date of Access 2014 February.
- Tilyard, B. 2010. A technical report outlining the process to create the Final Tasmanian Summer 2009/2010 Land Use Spatial Layer. DPIPWE. Date of Access February 2014.

Page | 27